# **Офтальмолог: основы работы в программе**

Пользователь с правами доступа "Офтальмолог" - это пользователь, который может проверять зрение, формировать рецепты,работать с клиентской базой и т.д., при этом не может проводить взаиморасчеты и формировать какие-либо заказы (кроме заказа "Проверка зрения"). Сотрудник с уровнем доступа "Офтальмолог" может числиться только в департаменте типа "Магазин".

## **Вход в программу**

Работа с системой Итигрис Оптима полностью осуществляется через интернет, следовательно для работы вам будет необходим интернет-браузер. Мы рекомендуем использовать браузер Mozilla Firefox.

Вход в программу осуществляется по логину, паролю и сертификату пользователя. [Подробнее](http://optimahelp.itigris.ru/m/57540/l/624258?data-resolve-url=true&data-manual-id=57540) о входе в [программу](http://optimahelp.itigris.ru/m/57540/l/624258?data-resolve-url=true&data-manual-id=57540)

Для удобства ежедневного доступа в программу рекомендуем вам добавить адрес вашего приложения Итигрис Оптима в закладки Mozilla Firefox ([Подробнее](http://optimahelp.itigris.ru/m/57540/l/624260?data-resolve-url=true&data-manual-id=57540)) или разместить ярлык программы на рабочем столе вашего компьютера ([Подробнее](http://optimahelp.itigris.ru/m/57540/l/624259?data-resolve-url=true&data-manual-id=57540))

# **После входа в программу перед Вами появится рабочий стол врача**

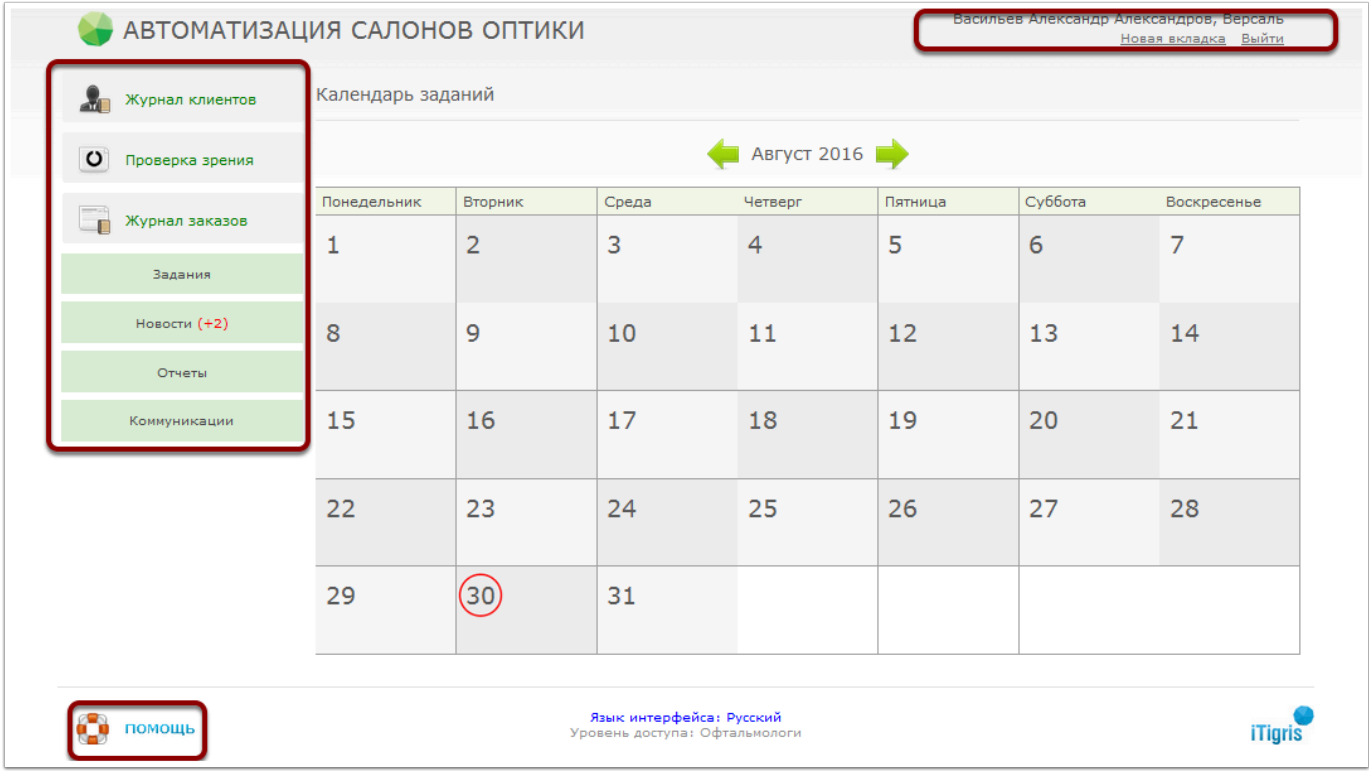

В правом верхнем углу всегда будет указан текущий пользователь системы и департамент. Кнопка "Новая вкладка" позволяет открыть еще одну вкладку с программой. Кнопка "Выйти" позволяет выйти из программы текущему пользователю и войти новому.

В левой части экрана находится Главное меню.

В левом нижнем углу экрана находится кнопка "Помощь". Вы можете использовать ее при возникновении вопросов по работе с системой Итигрис Оптима. Подробнее о том, каким образом вы можете получить поддержку по работе в программе, можно узнать **[ЗДЕСЬ](http://optimahelp.itigris.ru/m/57540/l/550806?data-resolve-url=true&data-manual-id=57540)**

**ВАЖНО:** Для того, чтобы специалисты технической поддержки Итигрис Оптима могли оперативно работать с вашими вопросами по работе с программой, пожалуйста, проследите за тем, чтобы на рабочем столе вашего компьютера обязательно присутствовала программа для удаленного доступа Ammyy Admin и, по возможности, программа Skype. Если их нет, установите их самостоятельно или обратитесь к системному администратору Вашей организации с просьбой установить данные программы на Вашем компьютере.

Скачать программу [Ammyy Admin](http://www.ammyy.com/ru/) 

Скачать [программу](https://www.skype.com/ru/) Skype

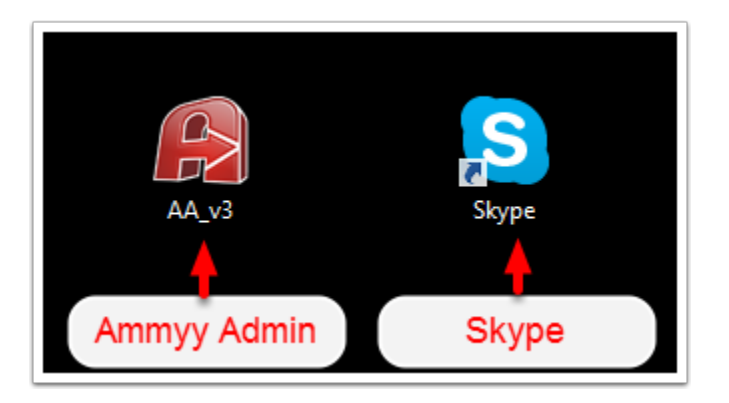

## **После входа в программу Вы можете выполнять любые необходимые операции, выбирая соответствующую функцию в главном меню:**

#### **1. Работа с журналом клиентов**

Выбрать клиента из базы может понадобиться для проверки зрения клиента, для редактирования его контактных данных, предоставления ему скидки, смены его накопительной карты и так далее. Журнал клиентов один для всех магазинов, поэтому если когда-либо раньше клиента вносили в базу, то он будет виден во всех магазинах.

Выберите пункт "Журнал клиентов". В случае, если у вас есть карта клиента, считайте номер ее штрихкода (либо введите номер вручную) в соответствующее поле. Если карты клиента под рукой нет, введите начало фамилии клиента и нажмите на кнопку поиска (либо enter). Также клиента можно найти по номеру телефона, указав часть номера в поле ввода фамилии.

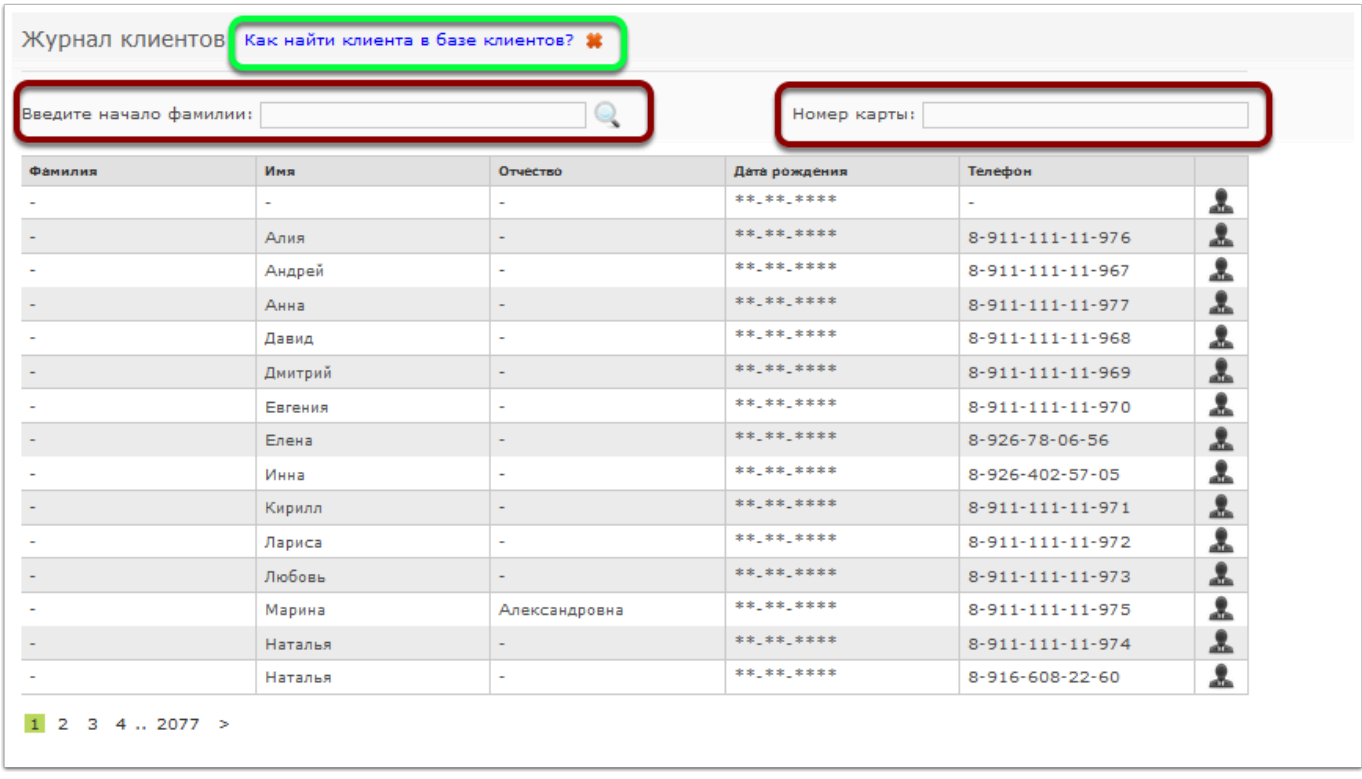

### Выберите нужного клиента, нажав на строку с его именем.

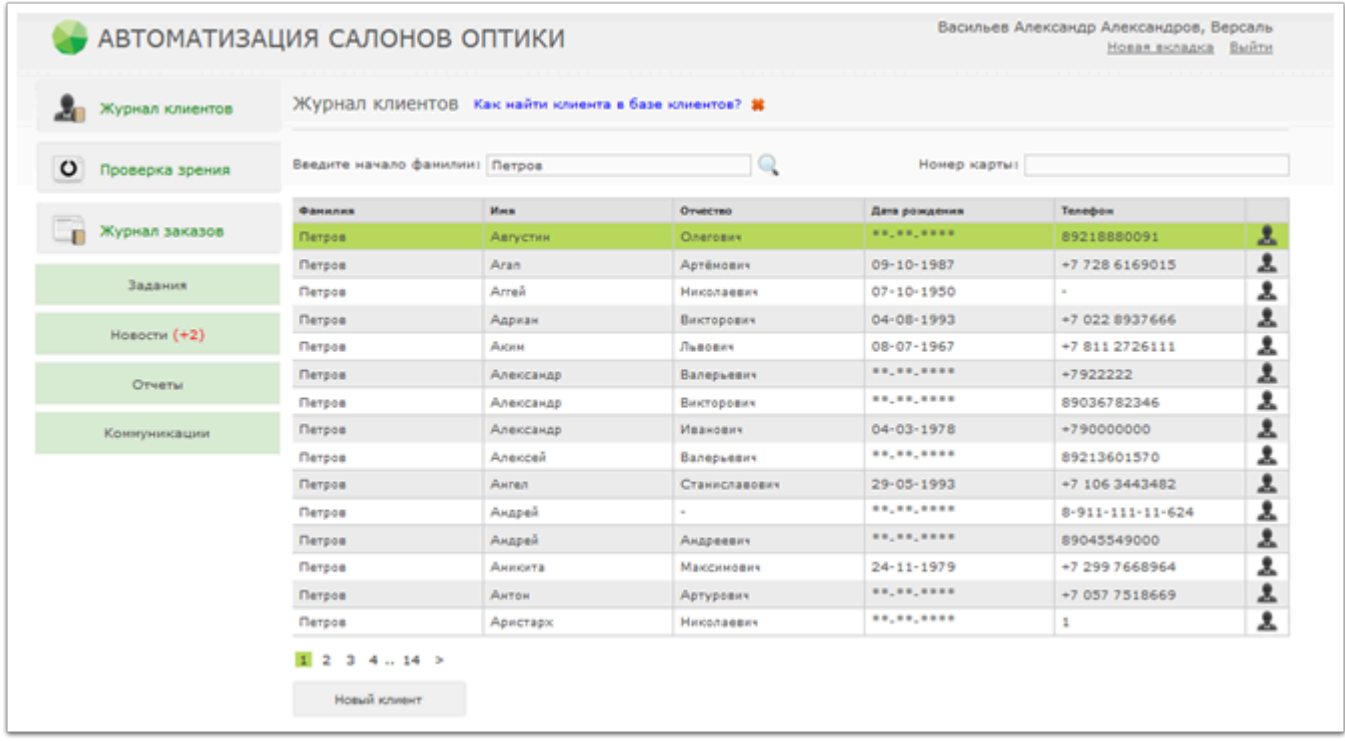

После выбора нужного Вам клиента, откроется окно с информацией о клиенте.

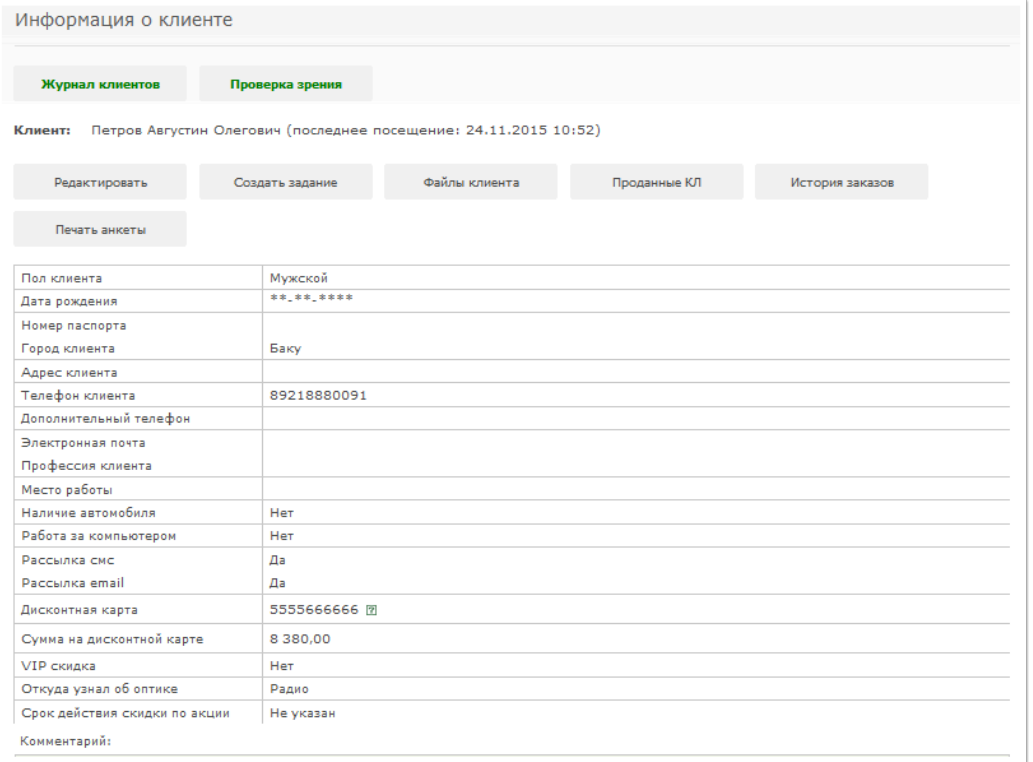

#### *ВАЖНО! Более подробно узнать о том, как работать с журналом клиентов Вы можете в РЕЖИМЕ ПОДСКАЗОК.*

#### **2. Проверка зрения**

Выберите пункт "Проверка зрения" в главном меню, а затем нужного клиента из журнала клиентов. В случае, если клиент обратился в салон впервые система предложит Вам создать карточку нового клиента.

![](_page_4_Picture_89.jpeg)

После того, как Вы выберете нужного клиента откроется поля для занесения результатов обследования.

![](_page_4_Picture_90.jpeg)

Можно указать результаты авторефрактометрии, кератометрии, тонометрии и итоговые результаты по остроте зрения, а также произвольный комментарий. После того, как Вы

заполните информацию, нажмите кнопку "Далее", после чего Вам будет предложено заполнить информацию о текущих очках клиента.

![](_page_5_Picture_153.jpeg)

Этот шаг является опциональным и настраивается в параметрах системы. Теперь нужно выписать рецепт. Выберите тип рецепта: на очки или на контактные линзы.

![](_page_5_Picture_154.jpeg)

В появившемся окне Вам необходимо заполнить параметры рецепта, Вы также можете ввести назначение, рекомендуемые линзы и произвольный комментарий рецепта, после чего нажать кнопку "Далее".

#### Чтобы проверить наличие линз под данный рецепт, нажмите на кнопку "Подобрать линзы".

![](_page_6_Picture_138.jpeg)

#### В появившемся окне будут указаны имеющиеся в наличии линзы

![](_page_6_Picture_139.jpeg)

Также можно поискать линзы в других департаментах (например, на складе), изменив значение в поле "Департамент". А также просмотреть подходящие правила прейскурантов на цеховые и заказные линзы, изменив значение в поле "Правая линза" или "Левая линза".

После того, как Вы нахжмете кнопку "Далее", откроется поле с информацией о заказе и клиенте. В случае если в заказ необходимо добавить еще один рецепт, нажмите кнопку "Добавить рецепт".

![](_page_7_Picture_179.jpeg)

В одном заказе "Проверка зрения" может быть выписано много рецептов на очки и на контактные линзы с разными назначениями. Например, для работы, для постоянного ношения, для чтения и т.д.

Далее Вам необходимо выбрать услугу из списка услуг, после чего ее стоимость отобразиться в заказе.

![](_page_8_Picture_71.jpeg)

Далее необходимо нажать кнопку "Сохранить" и заказ будет сохранен в системе.

![](_page_8_Picture_72.jpeg)

В случае необходимости можно распечатать рецепт или акт выполненных работ, нажав соответствующие кнопки.

![](_page_9_Picture_63.jpeg)

![](_page_9_Picture_64.jpeg)

*ВАЖНО! Заказ проверка зрения оплачивается клиентом на кассе, а оплату от клиента принимает и отмечает в программе продавец.* 

### **3. Журнал заказов**

![](_page_10_Picture_366.jpeg)

В Журнале заказов отображаются все оформляемые заказы в хронологическом порядке. Любой оформленный заказ всегда можно найти в журнале заказов. Для отбора заказов по дате, типу заказа и т.д. следует использовать фильтры в верхней части журнала заказов. После установки нужных фильтров нажмите кнопку "Фильтровать" для вывода списка заказов, удовлетворяющих условиям фильтров.

Любой заказ из Журнала заказов можно открыть. Для этого необходимо нажать на строку с нужным заказом.

Журнал заказов имеет следующие столбцы:

**Дата создания** - это дата и время оформления заказа в системе

**Дата завершения** - это дата и время, когда заказ был полностью оплачен и выдан клиенту

**Номер заказа** - это номер заказа, автоматически присваиваемый заказу системой

**Тип заказа** - показывает тип оформленного закза

**Статус** - показыает на какой стадии находится заказ

**Сумма** - общая стоимость заказа

**Оплачено** - оплаченная сумма по заказу на настоящий момент времени

#### **4. Задания**

В разделе задания Вы можете ознакомиться с табелем работы, просмотреть задания для Вас и создать задания для других пользователей системы.

![](_page_11_Picture_114.jpeg)

1. Табель работы. Функция "Табель работы" позволяет Вам просматривать свой график работы, для чего необходимо нажать кнопку "Табель работы" в разделе "Задания".

![](_page_11_Picture_115.jpeg)

2. Задания для меня. Данный раздел позволяет Вам просматривать задания от других пользователей, для чего необходимо нажать кнопку "Задания для меня" в разделе задания.

![](_page_12_Picture_93.jpeg)

![](_page_12_Picture_94.jpeg)

Для того, чтобы выбрать нужное Вам задание необходимо использовать предложенные фильтры - дата, статус задания, тип задания и департамент.

3. Задания от меня. Данная функция позволяет Вам переходить в журнал заданий, которые Вы когда-либо создавали.

![](_page_13_Picture_96.jpeg)

Следует отметить, что для поиска нужного Вам задания необходимо воспользоваться предложенными фильтрами.

4. Создать задание. Функция "Создать задание" позволяет Вам создавать задания конкретному пользователю программы или департаменту, для чего необходимо нажать соответствующую кнопку в разделе "Задания".

![](_page_13_Picture_97.jpeg)

При формировании задания Вам необходимо заполнить предложенные разделы, после чего нажать кнопку "Сохранить", что приведет к автоматической отправки сообщения выбранному получателю.

#### **5. Новости**

![](_page_14_Picture_281.jpeg)

В разделе новости Вы можете просматривать актуальную информацию от руководства и службы технической поддержки компании Итигрис.

#### **6. Отчеты**

*Зарплатный отчет*. Зарплатный отчет по офтальмологам позволяет отследить заказы, созданные по рецептам офтальмологов, а также услуги, которые были оказаны офтальмологами за период. Этот отчет позволяет автоматизировать расчет зарплаты офтальмологов.

![](_page_14_Picture_282.jpeg)

Для формирования зарплатного отчета необходимо ввести предложенные фильтры, при этом важно:

а) заказ может учитываться либо по дате создания, либо по дате завершения

б) Тип отчета предполагает выбор следующих составляющих:

"Аксессуары" - будут учтены все аксессуары, проданные в заказах "Очки" и "Контактные линзы", созданных по рецептам, выписанным офтальмологом

"Контактные линзы" - будут учтены все контактные линзы, которые были проданы по рецептам, выписанным офтальмологом

"Линзы" - будут учтены все линзы, проданные в заказах "Очки", созданных по рецептам, выписанным офтальмологом

"Оправы" - будут учтены все оправы, проданные в заказах "Очки", созданных по рецептам, выписанным офтальмологом

"Солнцезащитные очки" - будут учтены все солнцезащитные очки, проданные в заказах "Очки", созданных по рецептам, выписанным офтальмологом (эта опция полезна, если в компании изготавливают очки, используя в качестве оправы солнцезащитные очки)

"Оправы и СЗ" - сумма предыдущих двух вариантов

"Услуги" - услуги, которые были оказаны врачом за период

"Заказы" - заказы, которые были оформлены по рецептам офтальмолога

После введения необходимых фильтров необходимо нажать кнопку *"Сформировать".* 

![](_page_15_Picture_465.jpeg)

Отчет может быть распечатан, либо экспортирован в Excel.

*Отчет "Остатки товаров"*. Отчет "Остатки товара" позволяет посмотреть список товаров в наличии в конкретном департаменте. В отчете учитывается только товар в статусе "В департаменте" и "В трансфере" - еще не принятый в департаменте-получателе трансфера. Весь остальной товар - в составе заказа, ожидающий списания и т.д. не будет учтен в отчете. При расчете на дату отчет строится **на конец дня** . То есть, если мы строим отчет на 01 января, это будет отчет на вечер 01 января, а не на утро.

Для просмотра отчета Вам необходимо ввести предложенные фильтры, при этом важно:

"По параметрам" - одинаковый товар будет группироваться в одну строку отчета, независимо от того, в каком департаменте он находится. Эта опция полезна для анализа общих товарных запасов сети магазинов.

"По департаменту и параметрам" - для каждого департамента, в котором находится данный товар, будет сформирована своя строка в отчете. Эта опция полезна для анализа распределения товарных запасов по магазинам сети.

![](_page_16_Picture_163.jpeg)

В отчете будет представлена информация с учетом заданных Вами фильтров

![](_page_17_Picture_133.jpeg)

Отчет может быть распечатан, либо экспортирован в Excel.

**Поздравляем! Теперь Вы готовы начать работать в программе Итигрис Оптима! В случае возникновения вопросов Вы можете воспользоваться руководством пользователя, режимом подсказок или обратиться в службу технической поддержки компании Итигрис.** 

**Для закрепления представленного выше материала Вам также полезно будет просмотреть видео о формировании заказа "Проверка зрения" [ЗДЕСЬ](http://optimahelp.itigris.ru/m/58472/l/548733-)**